# **ETIS videosystém 1.0**

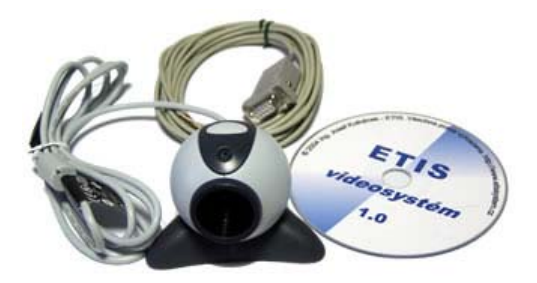

### **K čemu slouží ETIS** *videosystém* **?**

Tento produkt Vám umožní vizuální sledování situace v objektu. Snímky se odesílají buď automaticky v nastaveném časovém intervalu nebo po vyžádaní na základě sepnutí kontaktu na COM portu počítače. Vyžádané odesílání snímků je možné aktivovat např. použitím výstupu ústředny EZS, pohybového čidla, sepnutím kontaktu prostřednictvím GSM komunikátoru apod. Situaci v objektu můžete sledovat jak z libovolného počítače připojeného do sítě internet, tak i na mobilním telefonu s barevným displejem.

#### **Proč použít právě tento systém ?**

 Při zabezpečení objektů se používají systémy EZS (elektronické zabezpečovací systémy), které splňují normy z hlediska bezpečnosti. Další důležitou skutečností je, že i pojištění objektu a případná plnění pojistných událostí je vázáno na použití certifikovaných zabezpečovacích systémů. Použití systémů založených na principu videodetekce je z tohoto pohledu velmi problematické, na druhou stranu se videodohled stává součástí našeho života a může hodně pomoci při řešení krizových událostí i každodenních běžných problémů. Z tohoto pohledu je důležité zajistit kvalitní zabezpečení objektu a současně mít možnost vizuální kontroly s bezpečným uložením požadovaných snímků z objektu. Řešením není použití videoserveru, který je umístěn v objektu a který si pachatel odnese včetně videozáznamu, aby jej nemohl identifikovat. Další možností je použití tohoto videosystému bez přímé vazby na zabezpečovací systém objektu, pouze jako samostatný monitorovací systém. Tak můžete mít přehled o tom, co se děje doma nebo ve firmě, zatímco jste na dovolené nebo na služební cestě.

#### **Na jakém principu systém pracuje?**

 K počítači se připojí kamery a nainstaluje se software. Kamery lze připojit na port USB nebo přes videokartu. Počet USB kamer je dán počtem USB portů. Do počítače je možné vložit videokartu, do které se připojí běžná monochromatická nebo barevná CCD kamera s výstupem na koaxiální kabel.Tato kamera může být jak vnitřní, tak venkovní. Nainstalovaný SW provede detekci připojených kamer a další činnost je již závislá na konfiguraci systému.

Počítač musí být připojen k internetu, tím se po nainstalování software stává aktivním klientem **ETIS**  *videosystému*. Toto připojení může být realizováno jakýmkoliv způsobem. Počet přenesených snímků za určitou dobu závisí na přenosové rychlosti. Snímky se odesílají na server, na kterém jsou dostupné při znalosti jména a hesla z libovolného počítače připojeného k síti internet. Takto připojený počítač je pasivním klientem **ETIS** *videosystému*, snímky jsou zároveň dostupné prostřednictvím sítí GSM na mobilním telefonu.

### **Jaké jsou hlavní výhody systému ?**

Snímky ze sledovaného objektu jsou uloženy na serveru, který je umístěn mimo monitorovaný objekt. V případě vniknutí do objektu a odcizení technických prostředků je do té doby zdokumentovaná situace bezpečně uložena mimo objekt, což Vám dává maximální možnost použití snímků z objektu pro analýzu situace. Pro pořizování snímků postačí použít počítač bez velkých nároků na jeho výkon, pro přístup k uloženým snímkům může posloužit jakýkoliv počítač umístěný kdekoliv v síti internet nebo mobilní telefon s barevným displejem. Snímky uložené na serveru můžete odstraňovat nebo je můžete na serveru archivovat pro další využití, stahovat do souboru na Vašem počítači nebo vytisknout na tiskárně. Vytištěný snímek obsahuje současně údaje o času pořízení v objektu, doručení na server a název kamery.

### **Jaké jsou požadavky na technické a softwarové vybavení počítače?**

Ve sledovaném objektu lze použít počítač, který slouží pro práci nebo pouze "na hraní" Vašim dětem a který lze připojit k síti internet. Podmínkou je operační systém Windows verze 98SE či vyšší. Není nutné, aby bylo propojení počítače k internetu provedeno pevnou linkou s vlastní IP adresou, neboť tento počítač má pouze roli aktivního klienta, tedy klienta, který snímá obrazy z připojených kamer a odesílá je na server. Počítač se může připojovat i přes běžné vytáčené spojení sítě Internet.

V místě, kde se nacházíte a kde chcete provést kontrolu situace ve sledovaném objektu, můžete použít libovolný počítač připojený do sítě internet, který je v roli pasivního klienta, tedy klienta, který využívá standardního prohlížeče v síti internet bez nutnosti instalace jakéhokoliv dalšího software.

### **Jak jsou chráněna data, která jsou uložena na serveru ?**

Snímky odeslané z objektu na server jsou ve formátu JPEG. Bez znalosti jména a hesla není možné jejich zobrazení. Pokud jsou uloženy na serveru, není možné měnit datum a čas pořízení ani datum a čas doručení na server ani název kamery, na které byly pořízeny.

#### **Jak byly možnosti systému ověřeny v praxi ?**

Systém byl úspěšně ověřen ve spojení s výrobky firmy JABLOTRON. Pokud vlastníte zabezpečovací systém řady JA 6x, potom lze aktivovat záznam snímků z objektu na základě vyhlášeného poplachu a pokud navíc máte tuto ústřednu vybavenu GSM komunikátorem, můžete použít pro odesílání snímků na server GPRS přenos.

Vzhledem k tomu, že GSM komunikátor umožňuje přijímat příkazové SMS zprávy, můžete sami aktivovat odesílání snímků na server.

Pokud nemáte a ani nehodláte vybavit objekt systémem EZS, můžete použít k vyžádané aktivaci odeslání snímků jen některé z čidel používaných v systémech EZS nebo GSM komunikátor.

# **Souhrn vlastností systému ETIS** *videosystém* **1**.0

- Instalace software ETIS *videosystém* 1.0 na počítači aktivního klienta.
- Možnost instalace aktivního klienta na přenosném počítači s USB portem, tím je zajištěna funkce systému při výpadku elektrického proudu i několik hodin, v závislosti na kvalitě akumulátoru přenosného počítače, bez nutnosti použití záložního zdroje (UPS).
- Možnost skrytého běhu aplikace na aktivním klientovi.
- Možnost volby automatického a vyžádaného ukládání snímků na serveru.
- Automatické odesílání sekvenčních snímků na server ve zvoleném časovém intervalu.
- Možnost nastavení automatického odeslání snímků ze všech aktivních kamer po zapnutí počítače.
- Odesílání vyžádaných snímků na server po aktivaci ve zvoleném časovém intervalu.
- Ukládání vyžádaných snímků na lokální pevný disk počítače aktivního klienta s časem pořízení a názvem kamery v nastaveném časovém intervalu.
- Automatické mazání nejstarších vyžádaných snímků při dosažení jejich maximálního počtu na lokálním pevném disku počítače.
- Možnost použití běžných monochromatických nebo barevných kamer, USB barevných kamer, USB fotoaparátů.
- Možnost připojení běžných monochromatických nebo barevných kamer přes videokartu nebo přes USB převodník.
- Možnost rozšíření počtu kamer připojených k USB portům s využitím USB rozbočovače až na osm.
- Přepínání a záznam obrazu všech kamer v sekvenci po 1,5 sekundě s nastavením času mezi sekvencemi.
- Komunikace aktivního i pasivního klienta se serverem prostřednictvím sítě internet přes pevné i vytáčené spojení bez nutnosti vlastní IP adresy v síti internet.
- Automatické navázání vytáčeného spojení při požadavku na přenos snímků.
- Zachování připojení po dobu přenosu vyžádaných snímků uložených na pevném disku.
- Zachování vytáčeného připojení trvale.
- Možnost komunikace aktivního i pasivního klienta se serverem i ze sítí LAN a WAN, ve kterých je sdílené připojení k internetu.
- Možnost instalace jednoho zakoupeného produktu na dvou počítačích. Tak můžete mít přehled o situaci ve firmě i doma nebo na chalupě či chatě. Přístup ke snímkům na serveru je v tomto případě pod jedním jménem a heslem. Pokud v obou objektech požadujete odesílání vyžádaných snímků na základě aktivace na sériovém portu počítače, postačí dokoupit pouze modul pro tuto aktivaci. Jediným limitujícím faktorem je to, že z obou instalovaných aplikací může být současně odesílán na server maximálně jeden snímek za sekundu.
- Ukládání snímků na serveru administrovaném firmou Ing. Josef Kulhánek – ETIS.
- Ukládání snímků s datem a časem pořízení, s datem a časem uložení na server a s názvem kamery.
- Ukládání všech snímků ve formátu JPEG.
- Možnost volby počtu sekvenčních, vyžádaných a archivovaných snímků na serveru.
- Automatické mazání nejstarších sekvenčních snímků při dosažení nastavení jejich maximálního počtu na serveru.
- Nastavení režimu přepisování/nepřepisování vyžádaných snímků na serveru.
- Přístup ke snímkům na serveru je chráněn jménem a heslem.
- Přístup k uloženým snímkům na serveru z počítače aktivního klienta ale i pasivního klienta, na kterém není nutná instalace žádného dalšího software, postačuje pouze WWW prohlížeč.
- Uživatelská nastavení na serveru z počítače aktivního i pasivního klienta.
- Možnost stahování snímků ze serveru do souboru na počítači aktivního i pasivního klienta.
- Možnost tisku snímků ze serveru.
- Přístup ke snímkům z mobilního telefonu s barevným displejem a s WAP prohlížečem.

**Produkt ETIS** *videosystém* **1.0 je určen k vizuálnímu sledování situace v objektu. Snímky se odesílají z daného objektu prostřednictvím sítě internet na vzdálený server, kde jsou přístupné při znalosti jména a hesla z každého počítače připojeného do sítě internet i z mobilního telefonu s barevným displejem.Pro instalaci ve sledovaném objektu lze použít počítač, který je vybaven pro připojení do sítě internet a používá operační systém Windows verze XP, 2000, ME.** 

Minimální konfigurace počítače je dána především požadavky použitého operačního systému.

#### **Minimální konfigurace počítače:**

- 233-MHz Intel Pentium® II či 100% kompatibilní
- 128 MB RAM
- Připojení na internet

#### **Doporučená konfigurace počítače:**

- 500MHz Intel Pentium III či 100% kompatibilní
- 256 MB RAM
- Připojení na internet

### **Instalace systému**

V základní sestavě jste obdrželi CD s programem ETIS *videosystém* 1.0, modul pro aktivaci, USB kameru s instalačním programem na CD a prodlužovací USB kabel.

1) Nejprve je nutné nainstalovat USB kameru. Toto je možné provést dvěma způsoby:

a) Instalace se softwarem přiloženým ke kameře:

Tuto volbu použijte v případě, že chcete využít software přiložený ke kameře. Nevýhodou je zbytečně velký prostor zabraný na disku. (cca. 250 MB). Pokud si vyberete tuto možnost, nainstalujte USB kameru dle přiloženého návodu. (Vložte instalační CD a kameru připojte až na vyzvání instalačního SW.)

b) Pouhá instalace ovladače:

Tato volba Vám ušetří výše zmíněné místo na disku při zachování plné funkčnosti aplikace ETIS *videosystém* 1.0. (Ovladač zabírá řádově jednotky MB.) Pro pouhou instalaci ovladače nejprve připojte kameru na USB port. Automaticky se spustí Průvodce instalací nového HW. Nyní vložte CD a zvolte "Automaticky vyhledat ovladač". Zbytek instalace již proběhne automaticky.

Při instalaci další USB kamery stejného typu ji pouze připojte na USB port a zkontrolujte její autodetekci systémem, případně postupujte dle průvodce přidáním nového HW.

2) Nainstalujte program ETIS *videosystém* 1.0. Postupujte podle pokynů na obrazovce

3) Připojte se z Vašeho počítače na internet a zadejte adresu [http://uzivatel.etissystem.cz](http://uzivatel.etissystem.cz/). Zobrazí se stránka v uživatelské sekci na serveru:

4) Zde zadejte **"Identifikační číslo produktu"**, které jste obdrželi a potvrďte registraci. Dále postupujte podle informací na obrazovce.

# **ETIS videosystém**

### Uživatelská sekce

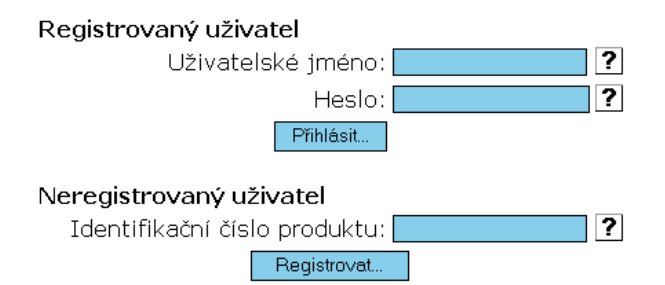

© 2004 Ing. Josef Kulhánek - ETIS. Všechna práva a změny vyhrazeny.

5) Vyplňte údaje uvedené na stránce **"Profil"** a stáhněte data nutná pro dokončení instalace klientské aplikace na Vašem počítači. Data stáhněte do adresáře, do kterého jste nainstalovali klientskou aplikaci. (Standardně C:\Program Files\ETIS\ETIS videosystem) **Pozor**, při každé změně hesla musíte opět stáhnout data na Váš počítač. Tak

můžete i ukládání snímků na server i vzdáleně vypnout. 6) Nastavte zasílání SMS na Váš mobilní telefon. Postupujte

podle informací, které se zobrazí kliknutím na  $\vert$ ?

7) Vyberte volný COM port počítače a připojte modul pro aktivaci vyžádaných snímků. Aktivace odesílání vyžádaných snímků se spustí připojením vodičů na napětí 9 - 15 V, přitom nezáleží na polaritě (buď pomocí poplachového výstupu ústředny EZS nebo sepnutím kontaktu čidla nebo GSM komunikátoru apod.).

8) Spusťte klientskou aplikaci a nastavte dle Vašich požadavků funkce a parametry (viz. dále ).

9) Volbou automatického odesílání snímků prověřte, zda probíhá odesílání snímků z Vašeho počítače na server (nastavení spojení, bezchybná komunikace).

10) Navolte odesílání vyžádaných snímků a proveďte jeho aktivaci přes nastavený COM port počítače.

11) Připojte se na server přes libovolný počítač připojený k Internetu a zkontrolujte doručené snímky. Adresa pro připojení na server je [http://uzivatel.etissystem.cz](http://uzivatel.etissystem.cz/)

12) Prověřte spojení se serverem prostřednictvím WAP prohlížeče z Vašeho mobilního telefonu na adrese [http://wap.etissystem.cz.](http://wap.etissystem.cz/) Informace o WAP prohlížeči naleznete v uživatelské příručce k Vašemu mobilnímu telefonu. Nastavení prohlížeče konzultujte se svým operátorem.

# **Uživatelské nastavení programu**

Po instalaci programu a jeho spuštění se zobrazí ikona kamerky na liště obrazovky. Dvojklikem na kamerku se otevře okno, zadejte stejné heslo, jako jste zadali na serveru a zobrazí se základní obrazovka. Heslo je nutné zadat při každém spuštění aplikace i při každém zobrazení základní obrazovky.

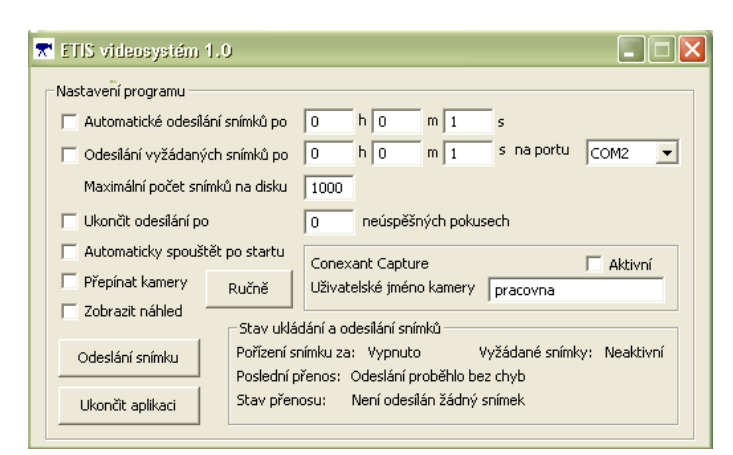

# **Nastavení programu**

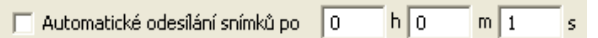

Zde můžete zvolit automatické odesílání snímků a nastavit časový interval jejich odesílání. Pokud zvolíte tuto funkci, je nutné nastavit interval odesílání minimálně po 1 sekundě. Nastavený časový interval se spouští až po odeslání snímku předcházejícího. Snímky se na serveru ukládají jako sekvenční. Při dosažení maximálního počtu se nejstarší začnou přepisovat.

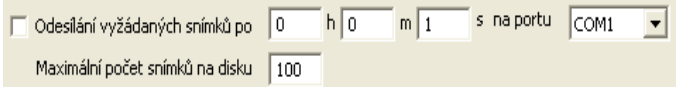

Odesílání snímků na základě aktivace tohoto odesílání můžete zvolit na vybraném portu COM počítače. Pokud zvolíte tuto funkci, je nutné nastavit interval odesílání minimálně po 1 sekundě. V tomto případě se snímky po nastavené době současně ukládají na pevný disk a odesílají na server. Nastavený časový interval se spustí po ukončení uložení snímků na lokální pevný disk. Pokud rychlost připojení na Internet neumožňuje přenos každého snímku v nastaveném časovém intervalu, je tento snímek uložen na pevném disku a jeho přenos se provede později v závislosti na rychlosti připojení. Na server se přenášejí všechny snímky uložené na pevném disku. Přenos snímků z pevného disku na server se přeruší pouze v případě, že během přenosu je další požadavek na přenos aktuálních vyžádaných snímků. V tom případě se původní požadavek ukončí a realizuje se nový, dříve uložené snímky se z disku přenesou na server až po ukončení posledního požadavku. Při dosažení nastaveného maximálního počtu snímků na disku se nejstarší snímky přepisují aktuálními. Maximální počet snímků je závislý na velikosti pevného disku. Je třeba počítat s tím, že velikost snímku se pohybuje v rozsahu  $10 - 20$  kB.

#### Ukončit odesílání po l o neúspěšných pokusech

Zde můžete zvolit počet pokusů pro odeslání snímků. Pokud se spojení se serverem z jakéhokoliv důvodu nepodaří navázat po dosažení počtu neúspěšných pokusů, spojení se ukončí. Možnost této volby je z toho důvodu, aby bylo možné stanovit ukončení vytáčeného spojení, u kterého je cena připojení závislá na době připojení, a je nebezpečí, že by spojení bez přenosu dat bylo neúměrně dlouhé.

Pokud zde navolíte 0, pak se ani sekvenční ani vyžádané snímky nebudou na server odesílat, ale pokud bude požadavek na odeslání vyžádaných snímků, budou ukládány na lokální pevný disk.

#### Automaticky spouštět po startu

Při nastavení této funkce se aplikace spustí po startu počítače. Pokud je nastaveno zároveň automatické odesílání snímků, dojde po startu počítače k prvnímu odeslání snímků po 10 s a další odesílání již bude probíhat v nastaveném časovém intervalu. Při povolení resetu počítače v okně "*nastavení připojení"* se zároveň nastaví tato funkce.

Pro použití této funkce je nutné mít operační systém nastaven tak, aby se při spuštění nedotazoval na heslo.

Přepínat kamery

Volbou navolíte přepínání kamer, které jsou nastaveny jako aktivní. Pokud zvolíte přepínání, proběhne v každém cyklu odeslání snímků ze všech aktivních kamer.

Ručně

Aktivací tlačítka můžete ručně přepínat jednotlivé kamery.

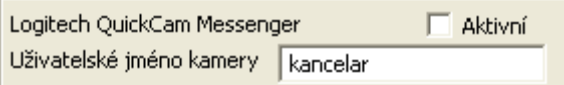

V rámečku je uveden typ kamery, který se zobrazuje z instalovaného ovladače kamery. Můžete si navolit, zda má být tato kamera aktivní či nikoliv. V uživatelském jménu kamery můžete zadat vlastní název kamery.

#### Zobrazit náhled

Po zvolení této funkce se v okně "Náhled na zařízení" zobrazí náhled na obraz kamery a současně uložený snímek, a to v případě, že jsou v tomto okně navoleny aktuální snímky.

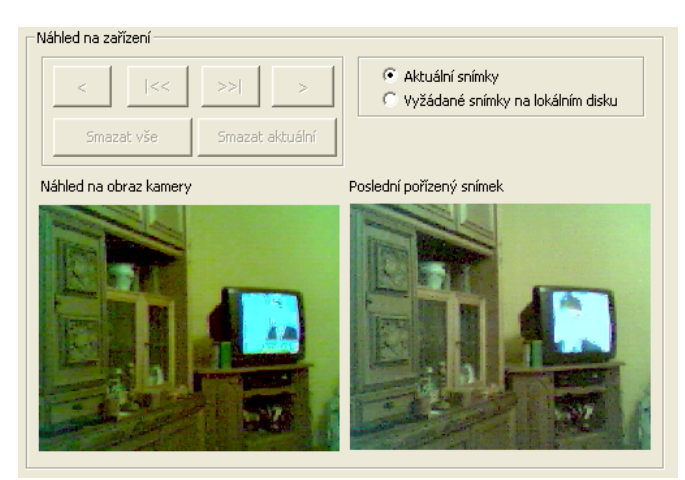

Pokud je navoleno zobrazení vyžádaných snímků na pevném disku, zobrazí se první uložený snímek na pevném disku.

Náhled na zařízení

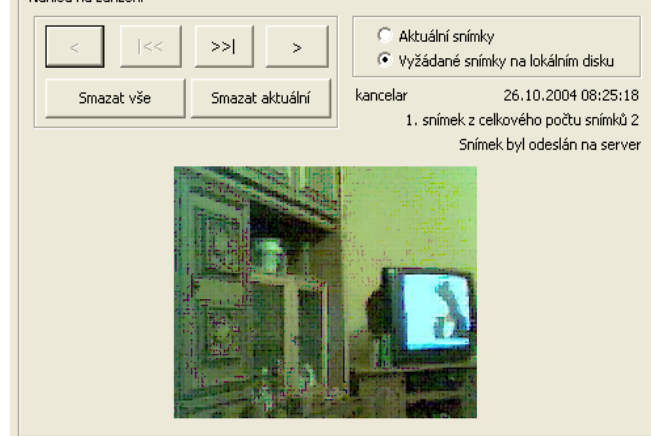

Pomocí tlačítek se šipkami lze uloženými snímky listovat nebo přeskakovat z prvního snímku na poslední a zpět. Tlačítkem "**Smazat aktuální**" se vymaže právě zobrazený snímek, tlačítkem "Smazat vše" se po potvrzení všechny snímky odstraní. Dvojstiskem levého tlačítka myši na zobrazený snímek se snímek zvětší.

Pokud je navolena aktivace automatického odesílání snímků nebo vyžádaných snímků, nelze v náhledu provádět přepínání.

#### Odeslání snímku

Aktivací tlačítka se odešle po jednom snímku ze všech připojených a aktivních kamer na server, kde se ukládají jako snímky vyžádané.

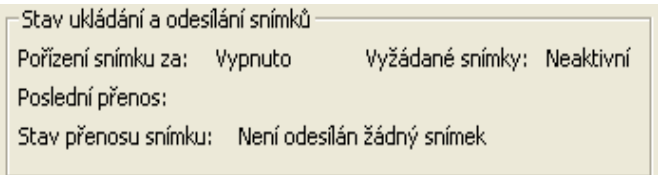

V poli "**Stav ukládání a odesílání snímků"** se zobrazuje aktuální stav běhu programu.

#### **Pořízení snímku za**

- Běží čas do pořízení snímku
- Probíhá
- Vypnuto

#### **Poslední přenos**

- Odeslání proběhlo bez chyb
- Nespecifikovaná chyba komunikace (…)

Zde jsou zobrazeny i informace, které předávají ostatní zařízení v rámci běhu operačního systému.

#### **Stav přenosu snímku**

- Není odesílán žádný snímek
- Odesílání aktuálního snímku
- Připravuje se odeslání snímku z disku
- Odesílání vyžádaného snímku č: … z disku
- Probíhá vytáčení spojení
- Probíhá zavěšování

#### **Vyžádané snímky**

- Neaktivní (pokud není navoleno odesílání vyžádaných snímků nebo tato volba je vybrána, ale není inicializace na COM portu počítače)
- Aktivní (pokud je zvoleno odesílání vyžádaných snímků a současně je inicializace na COM portu počítače)

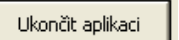

Pomocí tohoto tlačítka dojde k ukončení aplikace.

### **Vytáčené spojení.**

 Kliknutím na ikonu kamery v levém horním rohu základní obrazovky se rozbalí roletové menu. Zde můžete zvolit nastavení vytáčeného připojení a povolit restart počítače, který se provede v případě, že byl požadavek na přenos snímků a nepodařilo se navázat během posledních patnácti minut spojení se serverem. Tuto funkci je vhodné navolit při nebezpečí přerušení spojení u některých používaných technických prostředků, kdy restart počítače zvyšuje pravděpodobnost spojení obnovit. Při použití možnosti restartu počítače se použije volba automatického spuštění po startu, což znamená že musíte mít operační systém nastavený tak, aby se při spouštění nedotazoval na heslo.

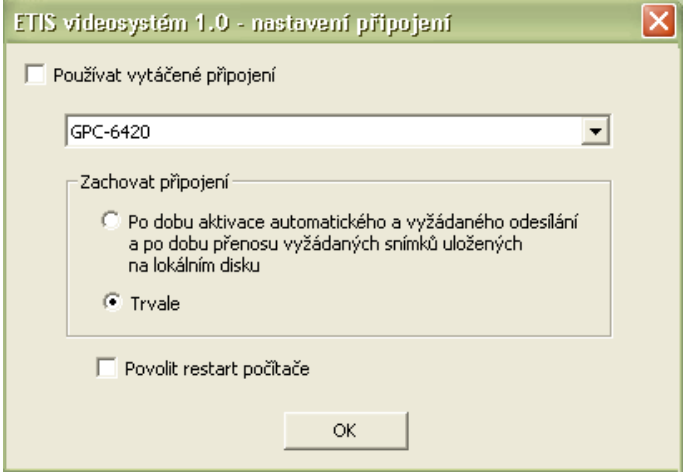

Funkci **"Používat vytáčené připojení"** vyberte až po volbě doby, po kterou má být zachováno.

# **Příklady použití.**

ETIS *videosystém* je produkt realizovaný způsobem, který může uspokojit potřeby široké veřejnosti. Dále jsou uvedeny některé příklady provozních a technických možností použití včetně možností doplnění a rozšíření systému.

• Snímky se odesílají v nastaveném časovém intervalu z počítače aktivního klienta na server. Rychlost odesílání je dána rychlostí připojení na internet, každý další snímek se odesílá v intervalu minimálně jedné sekundy po odeslání předcházejícího. V nastaveném časovém intervalu můžete průběžně sledovat dění v objektu. Snímky jsou uloženy na serveru a lze zkontrolovat i situaci před aktuální událostí. Kontrola je závislá na počtu snímků a na nastaveném intervalu jejich ukládání. Sekvenční snímky se neukládají na lokální disk

počítače. V tomto případě není zapotřebí žádné další technické vybavení ani není zapojen modul pro aktivaci vyžádaných snímků.

• Snímky se odesílají na server na základě požadavku, který může být aktivován ústřednou EZS, čidlem, požadavkem majitele prostřednictvím GSM komunikátoru apod. Informace o jejich doručení může být předána formou SMS. Snímky se ukládají s periodou nastavenou v programu na lokální disk počítače a současně se odesílají na server. Pokud rychlost přenosu dat neumožní jejich přenos, jsou odeslány později v závislosti na rychlosti přenosové linky. Přenos snímků z pevného disku na server se přeruší pouze v případě, že během přenosu je další požadavek na přenos aktuálních vyžádaných snímků. V tom případě se původní požadavek ukončí a realizuje se nový, dříve uložené snímky se z disku přenesou na server až po ukončení posledního požadavku. V tomto případě je nutno použít modul pro aktivaci vyžádaných snímků.

• Obě předchozí možnosti lze kombinovat s tím, že vyšší prioritu má záznam a odesílání vyžádaných snímků. Odesílání sekvenčních snímků probíhá v nastaveném časovém intervalu do okamžiku požadavku na vyžádané snímky, kdy je přenos sekvenčních snímků ukončen a na lokální disk se ukládají a odesílají se na server snímky vyžádané. Pokud je v době přenosu uložených snímků z disku nový požadavek na vyžádané snímky, původní požadavek se ukončí a realizuje se nový. Po ukončení přenosu všech nově vyžádaných snímků se dokončí i přenos dříve vyžádaných snímků uložených na pevném disku. Během přenosu těchto dříve vyžádaných snímků uložených na pevném disku se v nastaveném intervalu odesílání sekvenčních snímků tyto vkládají do přenosu. Důvodem je to, aby byla možná aktuální kontrola objektu v případě delšího přenosu starších vyžádaných snímků uložených na pevném disku. Aktuální stav v objektu si však můžeme zjistit i novým požadavkem na vyžádané snímky např. přes GSM komunikátor.

# **Technické řešení**

V případě připojení aktivačního modulu k ústředně EZS využijte spínacího poplachového kontaktu. Tím může být například připojení na kontakty sirény (12 V) nebo na samostatný poplachový kontakt ústředny, který sepne napětí 12V.

Jako zdroj spínacího napětí můžete použít libovolný adapter s výstupním napětím 9 – 15 V, spínacími kontakty může být výstup čidla s beznapěťovým kontaktem. I v tomto případě je nutné pečlivě zvážit, jak dlouho bude kontakt sepnutý, kolik snímků se v nastaveném intervalu sejme, za jakou dobu se při použitém připojení k síti Internet přenesou na server a jak velký prostor máte na serveru pro vyžádané snímky vyhrazen, aby nedošlo k jejich ztrátě.

ETIS *videosystém* 1.0 je stavebnicí s řadou technických variant použití, více informací získáte na [http://www.videosystem.etissystem.cz.](http://www.videosystem.etissystem.cz/)

> Ing. Josef Kulhánek - ETIS elektrotechnické inženýrské systémy IČ: 67781306 DIČ: CZ511223316 tel: 603189511 tel/fax: 241910423 [www.etissystem.cz](http://www.etissystem.cz/) etis@etissystem.cz

# **Ceník za provoz služby**

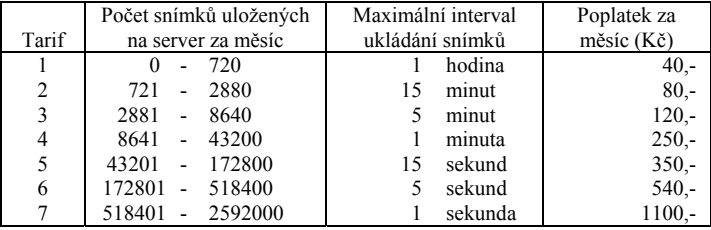

Ceny jsou uvedeny bez DPH 19 %

#### **Velikost prostoru na serveru.**

Každý uživatel má k dispozici prostor na serveru pro uložení 210 ti snímků.

### **Základní rozdělení prostoru na serveru:**

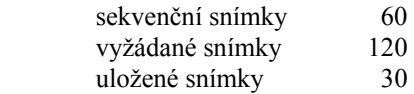

 Počty druhů snímků lze při zachování jejich celkového počtu změnit.

Pokud uživatel požaduje větší počet snímků, lze prostor zvětšit. Technické možnosti jsou v zásadě neomezené a vše je pouze otázkou ceny.

Cenová nabídka bude zpracována dle Vašeho požadavku.

### **Příklady použití:**

V ceníku za provoz služby je uvedeno 7 tarifů.

Tarif č.1 je vhodný pro průběžné monitorování situace v objektech v časech do 1 hodiny během celého dne nebo po 15 ti minutách v pracovní době atd. Pokud hodláte systém využít pro odesílání vyžádaných snímků s nejkratším intervalem (po 1,5 sekundě), umožní Vám tento tarif odesílání snímků po dobu 18 minut (například až 6 poplachů při době záznamu snímků jednoho poplachu do 3 minut s uložením 120 ti vyžádaných snímků na server nebo např. 18 poplachů při době záznamu snímků jednoho poplachu do 1 minuty s uložením 40 ti vyžádaných snímků na server. Tyto údaje platí při vysokorychlostním připojení do sítě Internet). Při použití vytáčeného spojení se pohybuje rychlost přenosu jednoho snímku v rozmezí 3 – 25 sekund v závislosti na typu spojení.

Tarif č.7 Vám naopak zajistí celodenní odesílání snímků po 1,5 sekundě z jednoho objektu, ať sekvenčních nebo vyžádaných. Vy máte možnost kdykoli se "podívat" do sledovaného objektu a mít k dispozici aktuální snímky. V tomto případě je zapotřebí trvalé vysokorychlostní připojení do sítě Internet.

Měsíční přenosová kapacita pro všechny tarify je uvedena v tabulce.